## **ハイフレックス(ハイブリッド)型遠隔講義をするには ~機器接続・設定**

教育学部2号館 1階 大講義室

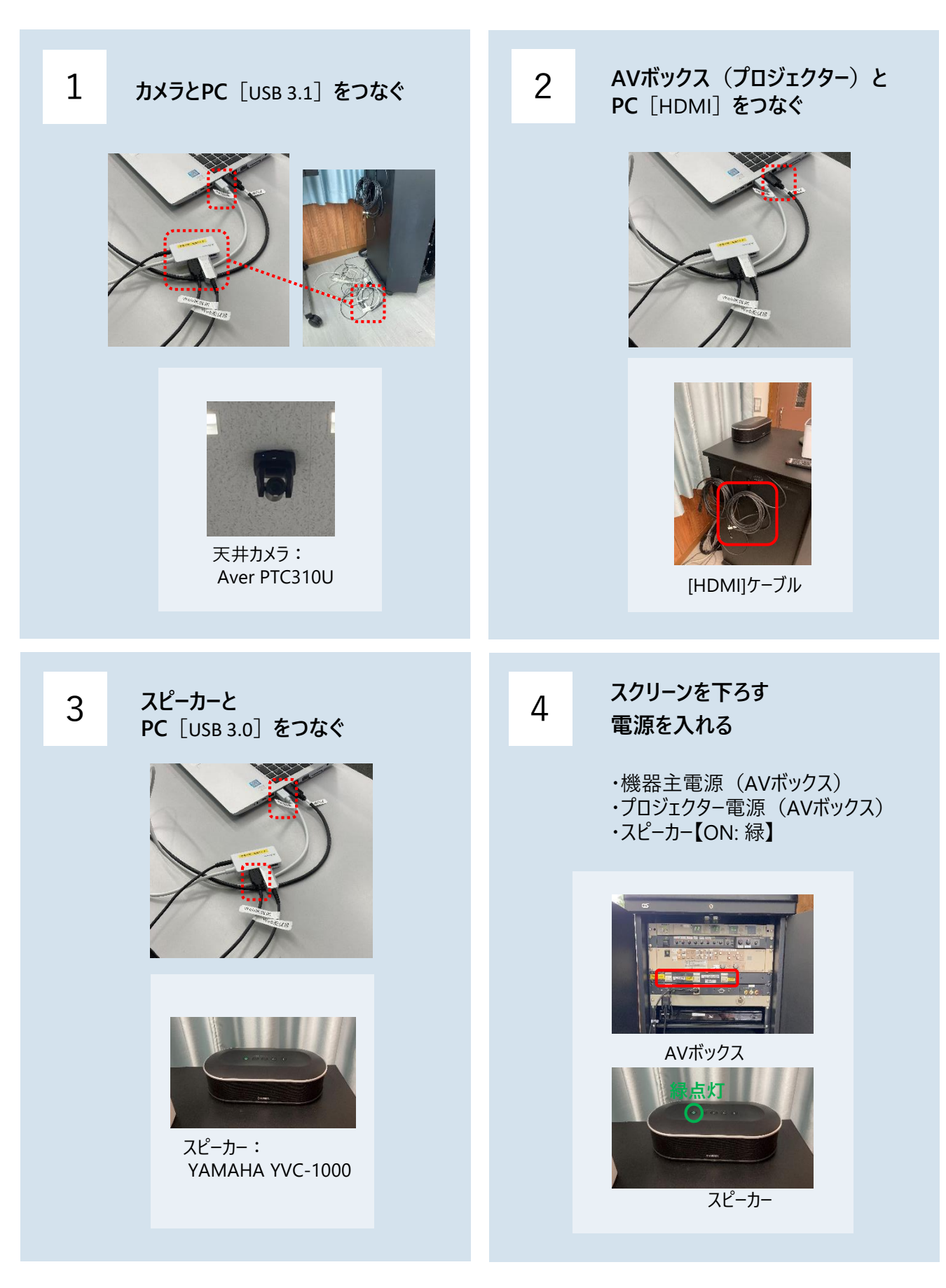

## 5 **Teamsの設定をする**

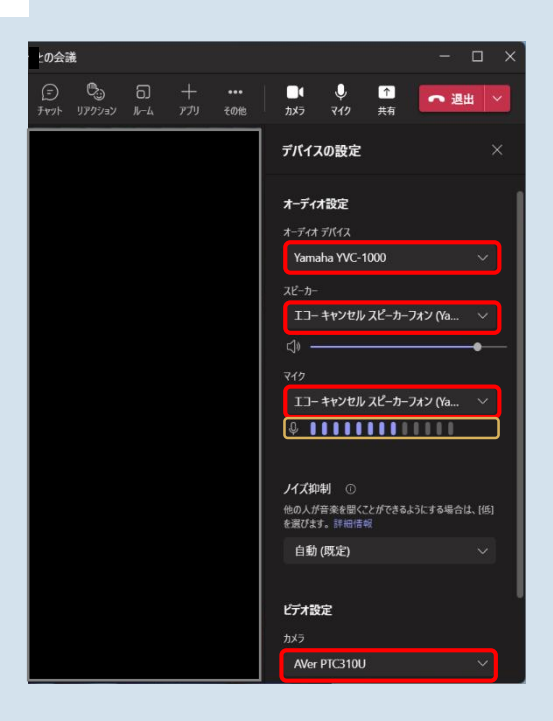

## **Windowsの場合**

- 1. Teamsを起動する
- 2. 上部右側のユーザーアイコンをクリック
- 3. 設定 ゆをクリック
- 4. 設定を表示して、左側の「デバイス」をクリック ・オーディオデバイス: YAMAHA YVC-1000 ・スピーカー: エコーキャンセルスピーカーフォン (YAHAMA YVC-1000) ・マイク: エコーキャンセルスピーカーフォン (YAHAMA YVC-1000) ・カメラ: Aver310U
- 5. テストする ・スピーカー: 室内のスピーカーから音が出て いるかどうか ・マイク: 音を拾っているかどうか ゲージ <mark>を</mark>
	- 確認する

できない場合は、PCの設定も確認してください (設定>システム>サウンド)

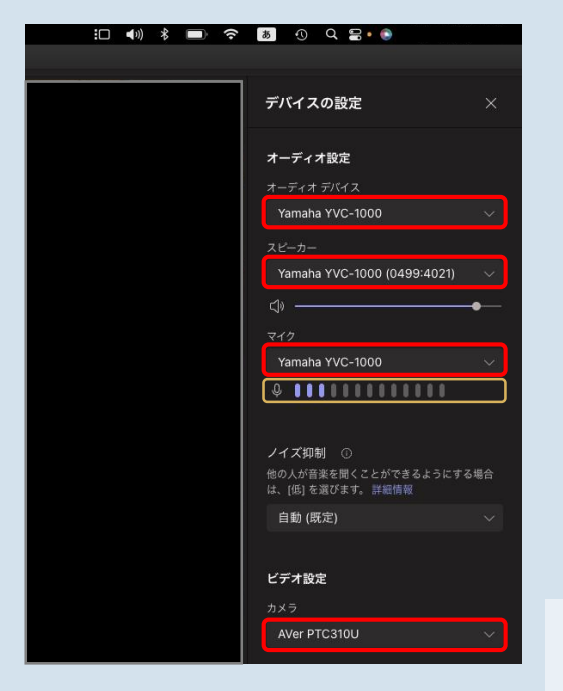

## **Macの場合**

- 1. Teamsを起動する
- 3. その他・・・をクリック
- 4. 「デバイスの設定」をクリック ・オーディオデバイス: YAMAHA YVC-1000 ・スピーカー: YAHAMA YVC-1000 ・マイク: YAMAHA YVC-1000 ・カメラ: Aver310U
- 5. テストする ・スピーカー: 室内のスピーカーから音が出て いるかどうか •マイク: 音を拾っているかどうか ゲージ を 確認する

できない場合は、PCの設定も確認してください (システム設定>サウンド)